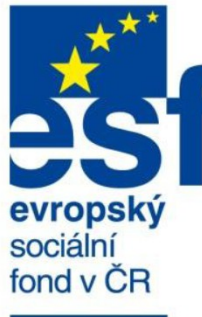

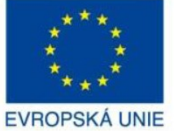

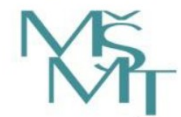

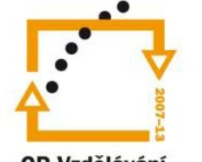

OP Vzdělávání pro konkurenceschopnost

> **INVESTICE** DO ROZVOJE VZDĚLÁVÁNÍ

# **Inovace bakalářského studijního oboru Aplikovaná chemie**

**Reg. č.: CZ.1.07/2.2.00/15.0247**

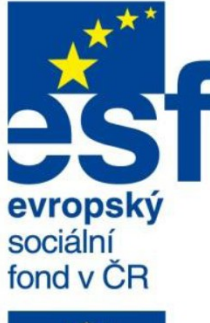

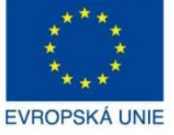

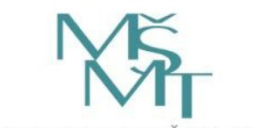

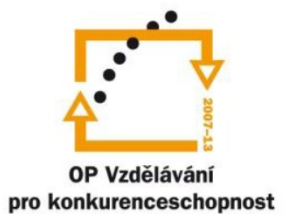

**INVESTICE** DO ROZVOJE VZDĚLÁVÁNÍ

### **APLIKACE POČÍTAČŮ V MĚŘÍCÍCH SYSTÉMECH PRO CHEMIKY** *s využitím LabView*

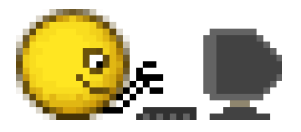

# 7 Lab View - úvod do programovacího prostředí pro tvorbu "virtuálních přístrojů"

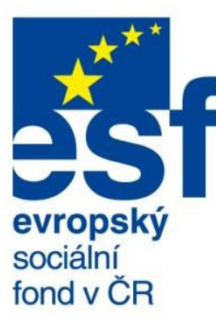

**LabView**

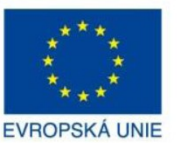

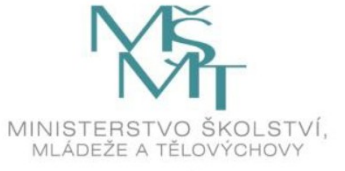

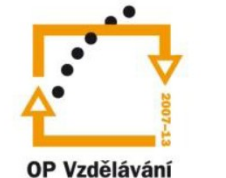

pro konkurenceschopnost

**INVESTICE** DO ROZVOJE VZDĚLÁVÁNÍ

### **LabView** *(Laboratory Virtual Instrument Engineering Workbench)*

…je vývojové prostředí grafického programovacího jazyka G. Je vyvíjeno firmou National Instruments. Programovací nástroj LabVIEW je určen pro vytváření vědeckých a technických aplikací, zejména z oblasti měření a řízení. Je vynikajícím řešením pro vytváření těchto aplikací mj. díky jednoduchosti programování v něm. Narozdíl od klasických programovacích jazyků nemá výsledný programový kód formu textu, ale tvoří schéma, ve kterém jsou jednotlivé grafické objekty, představující jednotlivé akce, pospojovány dráty (wires).

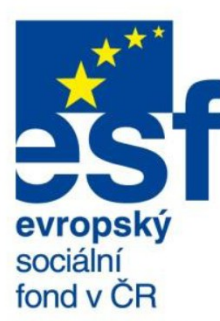

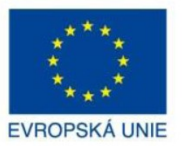

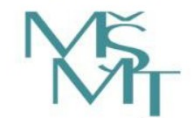

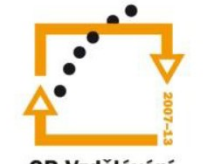

OP Vzdělávání pro konkurenceschopnost

> **INVESTICE** DO ROZVOJE VZDĚLÁVÁNÍ

## **Alternativy k LabView**

**Některé měřicí programy, které mohou být použity místo LabView.**

**Mnohé programy v seznamu se již nevyvíjejí a postupně zaniknou. Zhruba podle oblíbenosti a počtu užití:**

#### **Světové:**

- LabWindows/CVI
- Test point
- Snap-Master
- Labtech Notebook †

†

†

†

- Dasy Lab
- Visual Lab |
- Astat
- Asystant
- Next View
- Signalys †

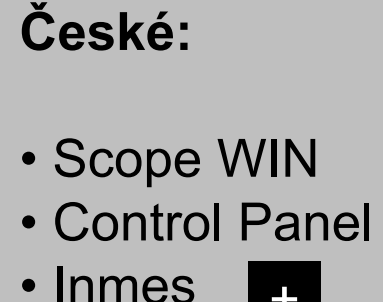

• Spurt †

†

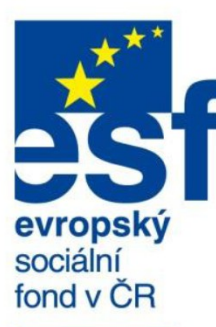

# **EVROPSKÁ UNIE**

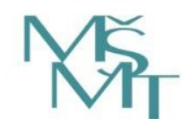

MINISTERSTVO ŠKOLSTVÍ. MLÁDEŽE A TĚLOVÝCHOVY

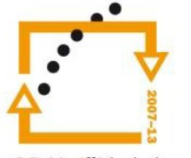

OP Vzdělávání pro konkurenceschopnost

> **INVESTICE** DO ROZVOJE VZDĚLÁVÁNÍ

## **Alternativy k LabView**

Introducing LabWindows<sup>"</sup>/CVI 2010

Increased ANSI C Productivity and **Simplified FPGA Communication** 

>> See the new features

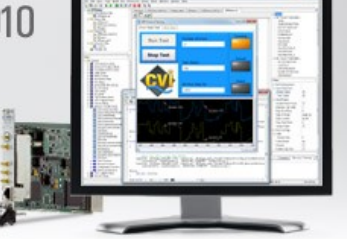

**LabWindows: vývojové prostředí od firmy NI, integruje jazyk C s nástroji pro kontrolu přístrojů a sběr dat**

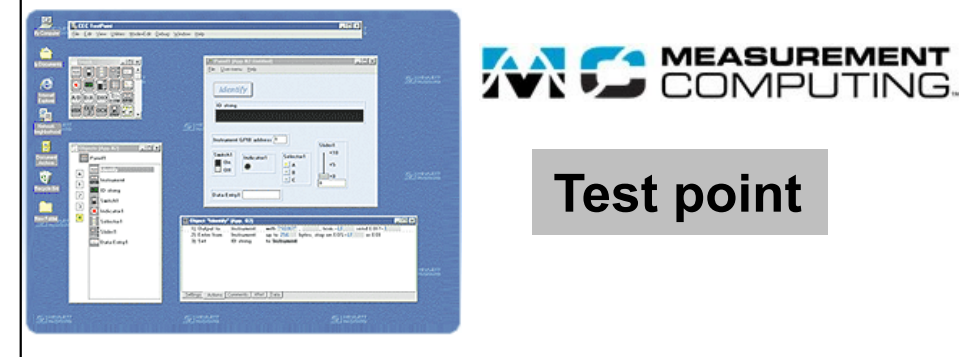

**Test point**

**A MEASUREMENT** 

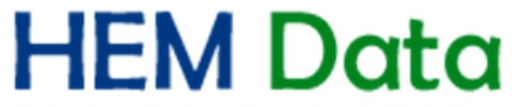

Data Acquisition & Analysis Solutions

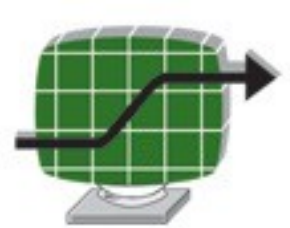

#### Snap-Master<sup>™</sup>

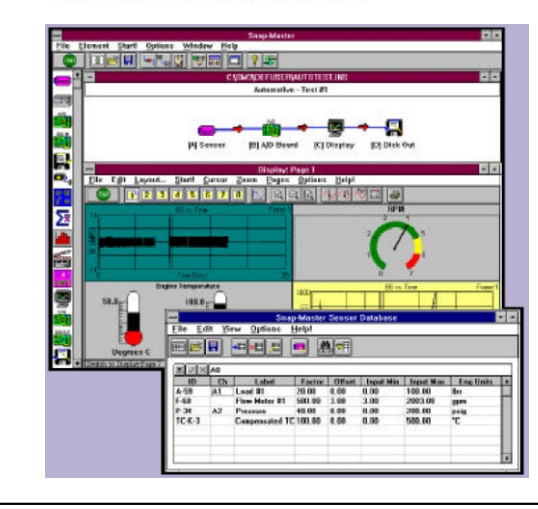

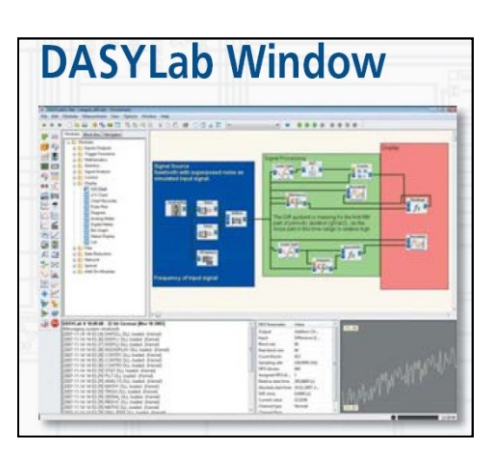

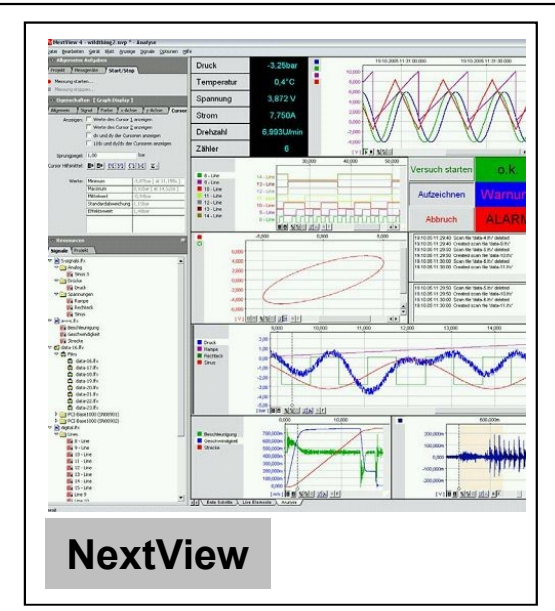

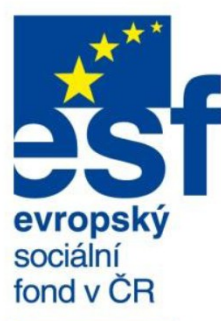

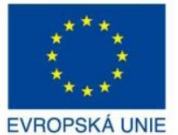

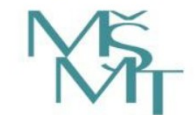

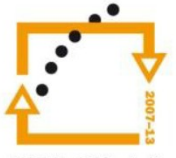

OP Vzdělávání pro konkurenceschopnost

> **INVESTICE** DO ROZVOJE VZDĚLÁVÁNÍ

## **Alternativy k LabView - CZ**

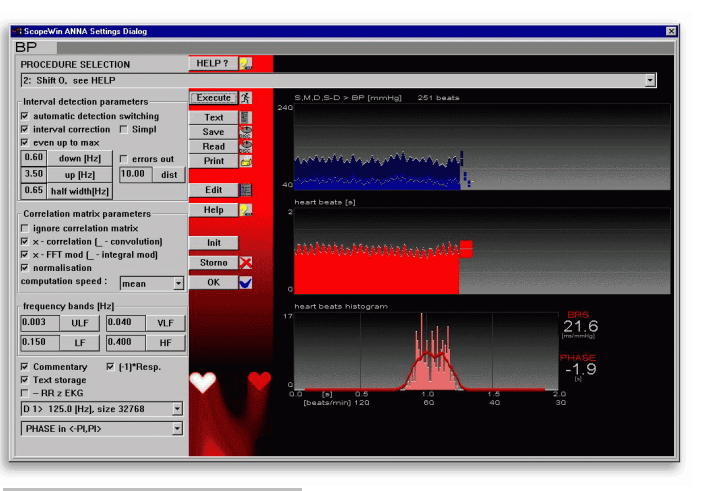

#### **ScopeWin**

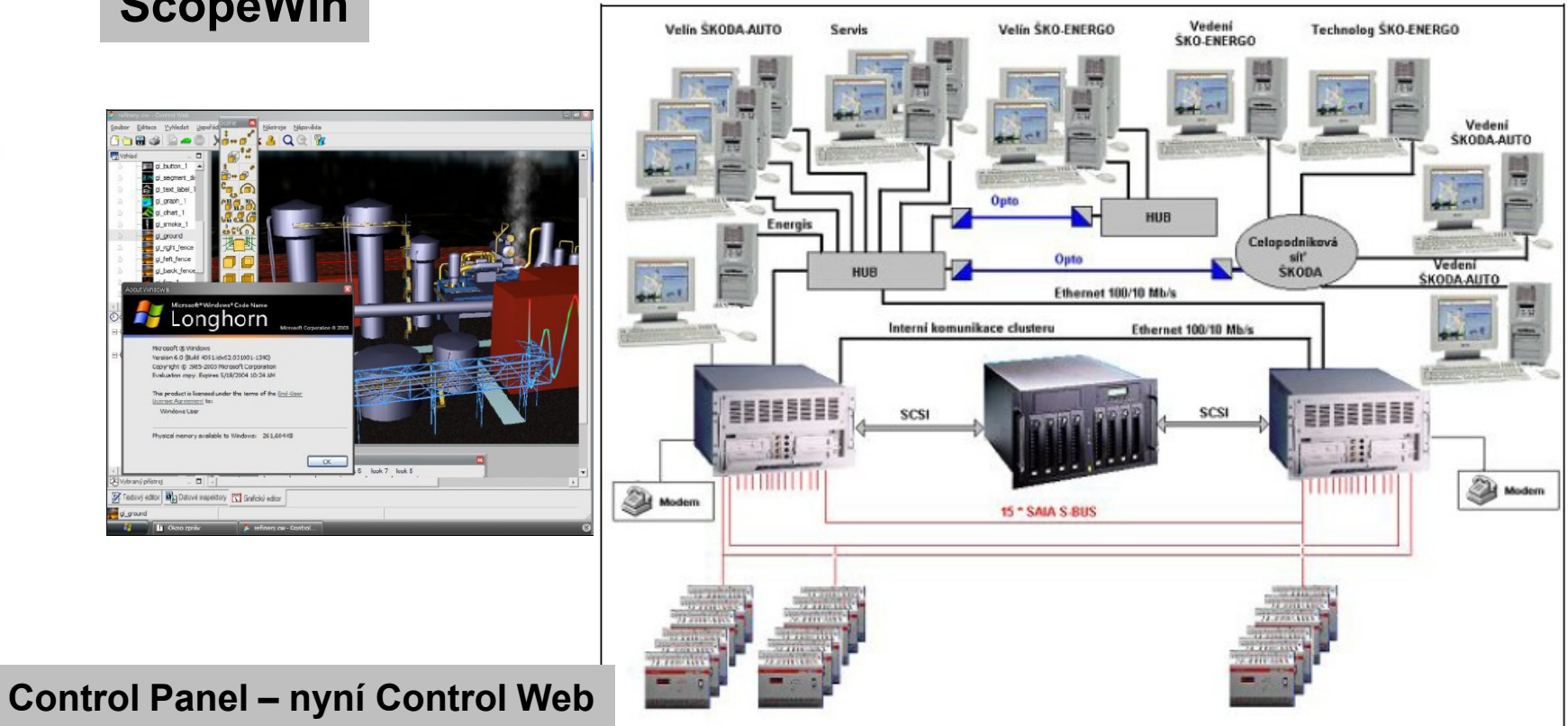

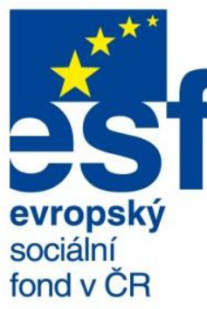

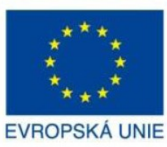

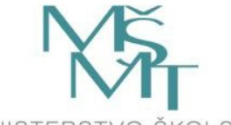

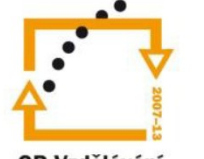

OP Vzdělávání pro konkurenceschopnost

> **INVESTICE** DO ROZVOJE VZDĚLÁVÁNÍ

**Úvodní obrazovka**

Po spuštění LabView se ukáže uvítací obrazovka, která umožňuje:

•začít programovat buďto "od začátku" (blank VI), nebo pomocí předlohy (New from template) •otevřít dříve programované VI nebo otevřít příklady •konfigurovat DAQ zařízení

•číst dokumentaci a nápovědu

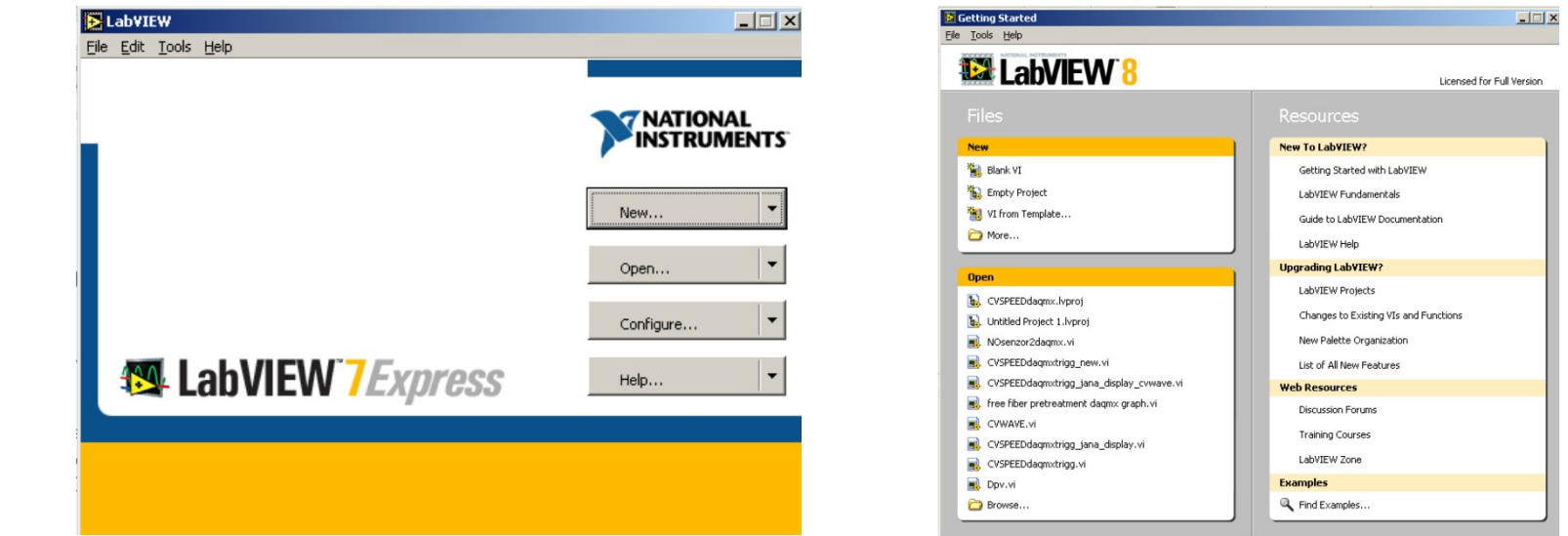

**LabView – uvítací obrazovka (verze 7 a 8)**

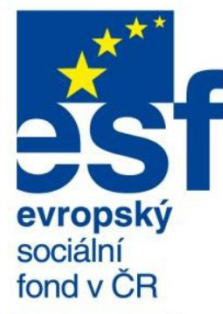

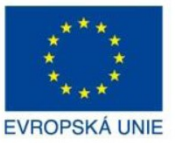

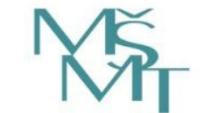

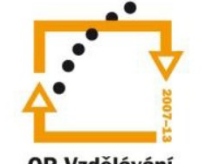

OP Vzdělávání pro konkurenceschopnost

> **INVESTICE** DO ROZVOJE VZDĚLÁVÁNÍ

# **Virtuální přístroj**

**Výsledkem programování je tzv. virtuální přístroj (virtual instrument, VI). VI je složen ze dvou částí:**

1. čelní panel (front panel) – tvoří uživatelské rozhraní VI, je možno zadávat číselné veličiny, zobrazit výstupy apod.

2. blokový diagram (block diagram) – vlastní kód programu.

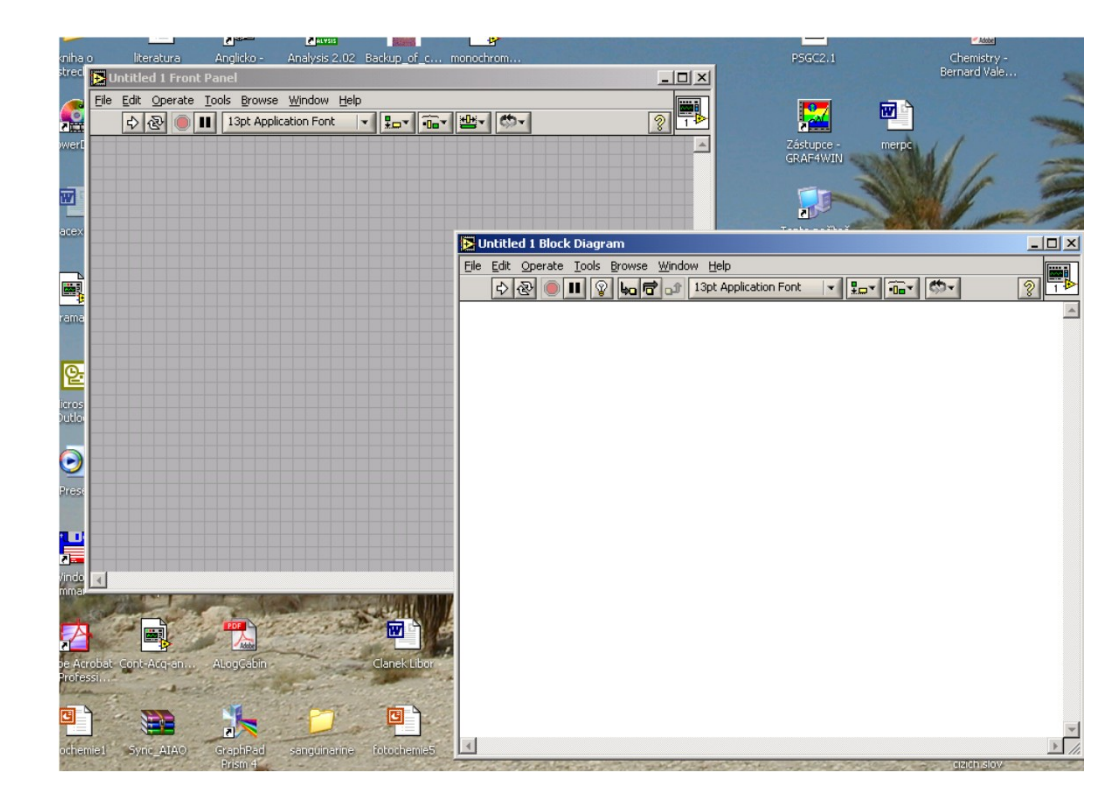

**LabView – čelní panel (vlevo) a blokový diagram (vpravo)**

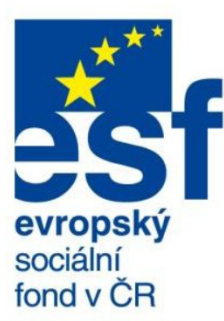

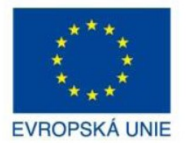

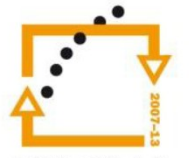

OP Vzdělávání pro konkurenceschopnost

> **INVESTICE** DO ROZVOJE VZDĚLÁVÁNÍ

# **Paleta nástrojů (Tools Palette)**

•**společná pro obě okna LabView.** 

•**používá se pro modifikaci objektů předního panelu i blokového schématu a operace s nimi.**

• **vyvolá se kontextovým tlačítkem myši se současně stisknutým levým shiftem.** 

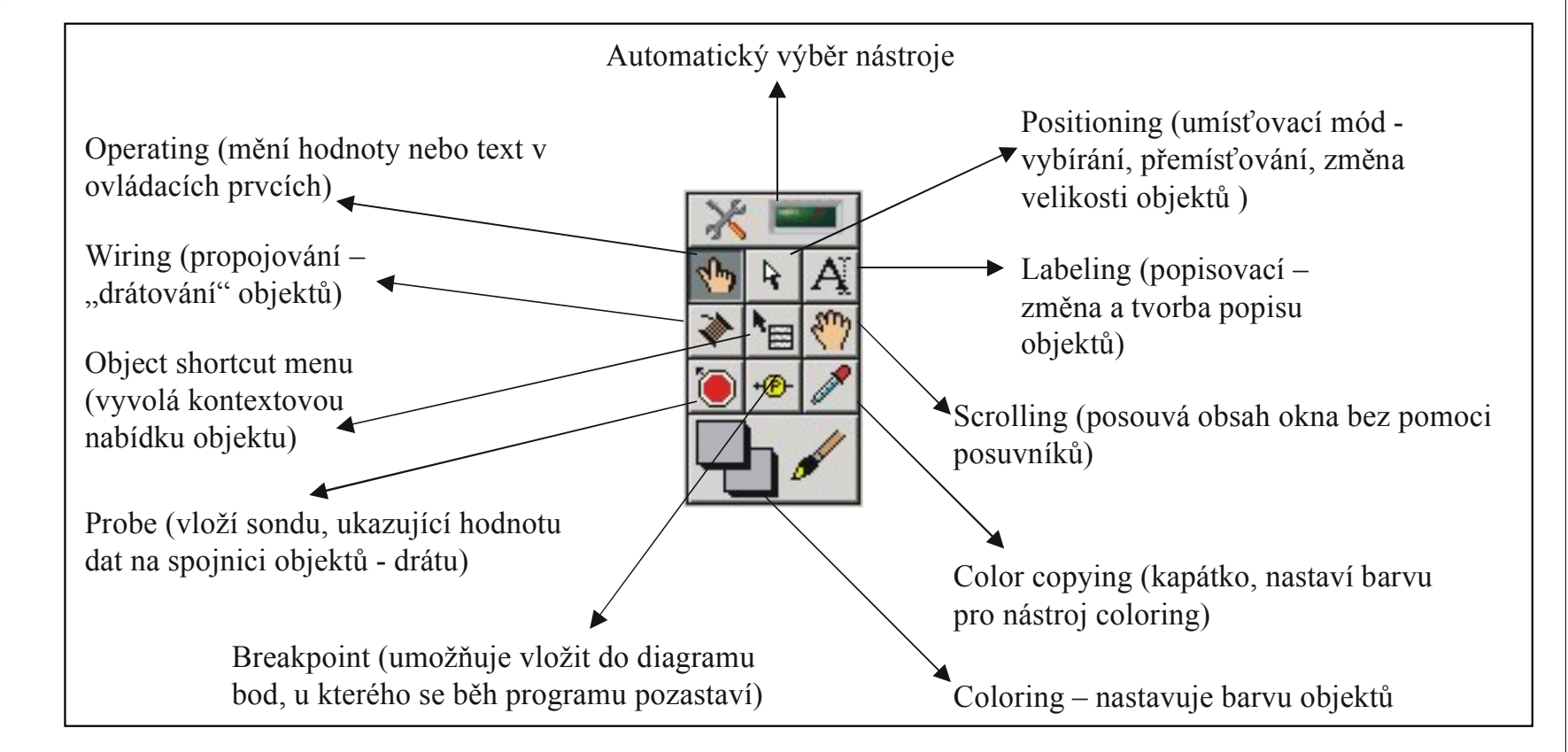

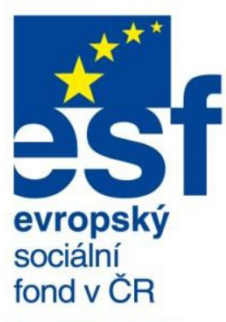

# **Paleta nástrojů (Tools Palette)**

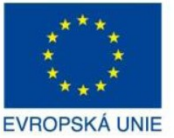

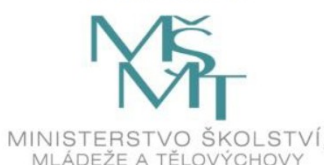

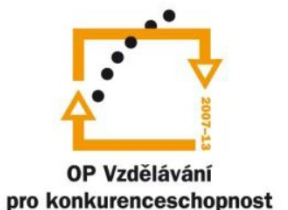

**INVESTICE** DO ROZVOJE VZDĚLÁVÁNÍ

#### **Alternativně k Tools Palette lze nástroje volit též:**

**tabulátorem** (cyklicky se mění nástroje, které v daném kontextu dávají smysl – v čelním panelu např. nelze použít nástroj Wiring),

zapnoutím **automatického výběru nástroje** (pomocí Tools Palette nebo pomocí hlavního menu Tools | Options) – nástroj se automaticky mění nad částmi objektu (např. ocitne-li se ukazatel myši nad rohem objektu, zvolí se nástroj Positioning, který umožňuje zvětšení/zmenšení objektu).

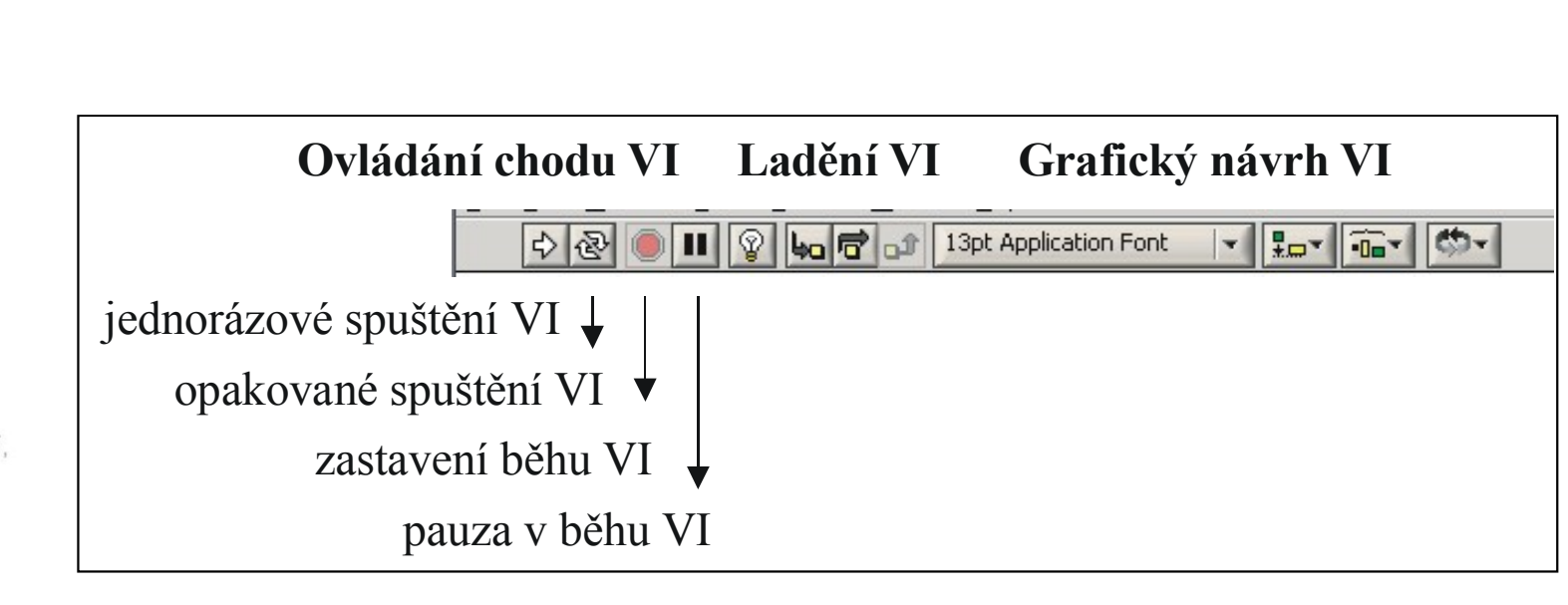

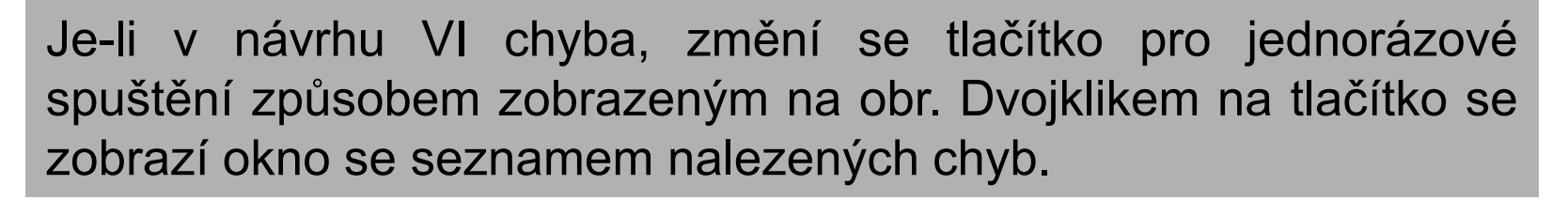

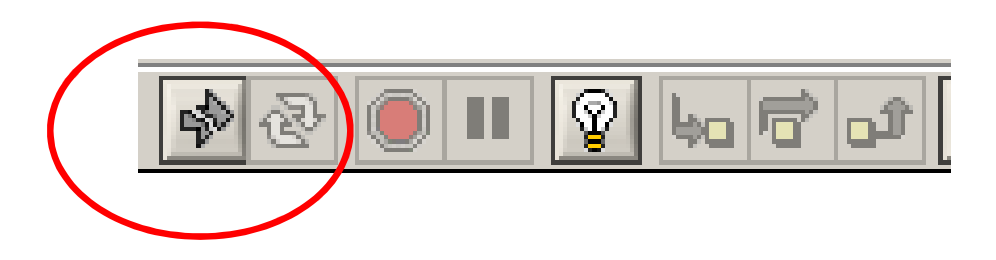

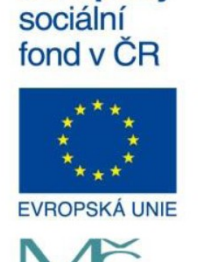

evropský

MINISTERSTVO ŠKOLSTVÍ MLÁDEŽE A TĚLOVÝCHOVY

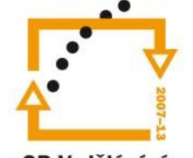

OP Vzdělávání pro konkurenceschopnost

> **INVESTICE** DO ROZVOJE VZDĚLÁVÁNÍ

# **Ovládání chodu VI**

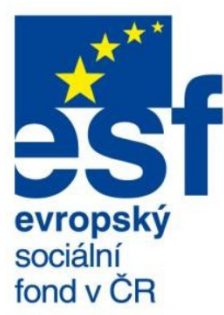

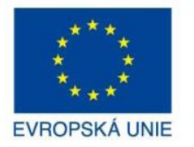

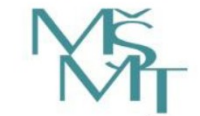

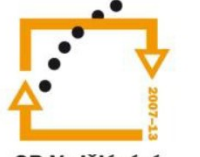

OP Vzdělávání pro konkurenceschopnost

> **INVESTICE** DO ROZVOJE VZDĚLÁVÁNÍ

## **Tvorba čelního panelu**

Čelní panel se zpravidla navrhuje jako první a jeho tvorba spočívá ve výběru jednotlivých komponent uživatelského rozhraní z **palety nástrojů** (má formu kontextového menu) a jejich rozmísťování v hlavním okně programu. Tyto komponenty lze rozdělit do dvou hlavních skupin na:

•**ovládací prvky** (slouží pro vstup hodnot – jsou jimi např. různé typy knoflíků, tlačítek, posuvných prvků apod.) •**indikátory** (pro výstup hodnot, např. grafy, LED diody, tabulky). •**dekorace** - sada objektů decorations pak slouží k docílení estetického vzhledu čelního panelu.

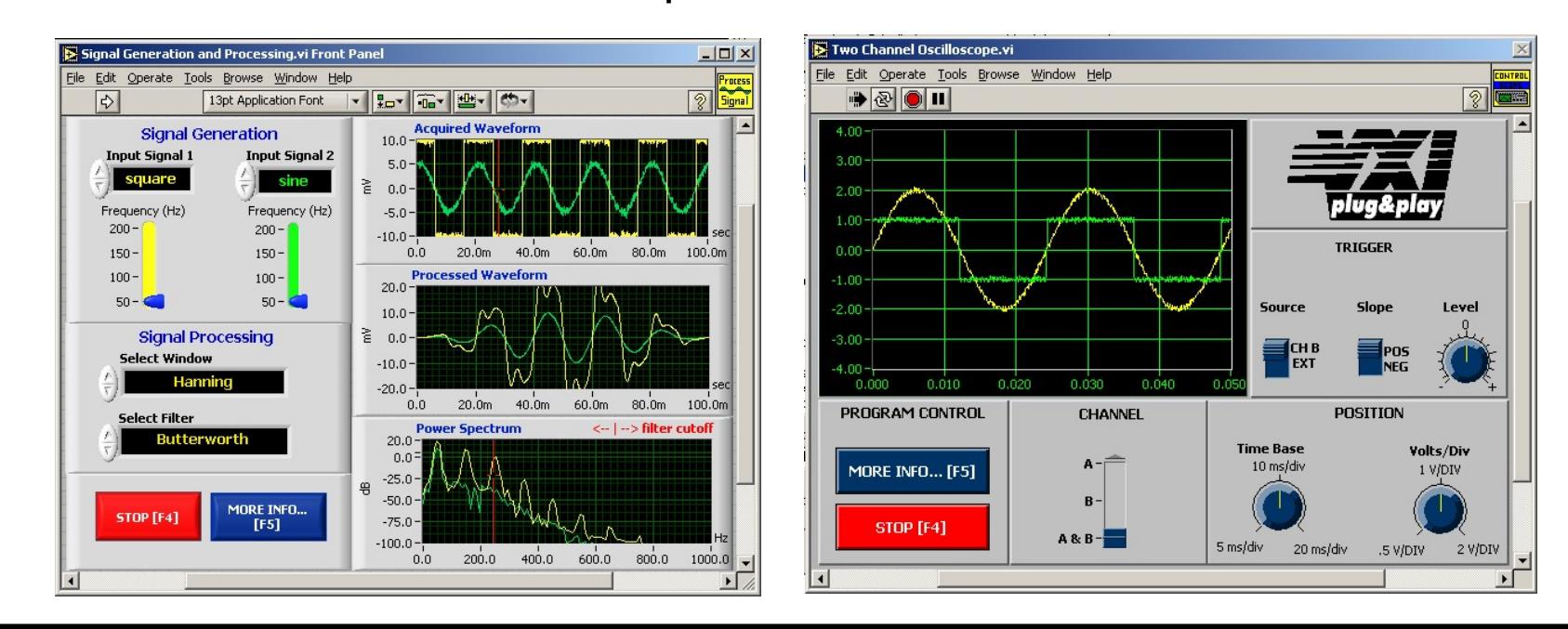

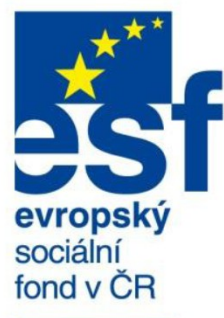

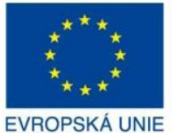

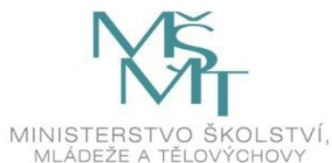

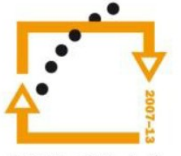

OP Vzdělávání pro konkurenceschopnost

> **INVESTICE** DO ROZVOJE VZDĚLÁVÁNÍ

## **Tvorba čelního panelu – Controls Palette**

Po umístění některých ovládacích prvků na čelní panel je nutné z kontextové nabídky prvku nastavit jeho chování (např. u tlačítek lze nadefinovat, jak se chovají během a po stisku).

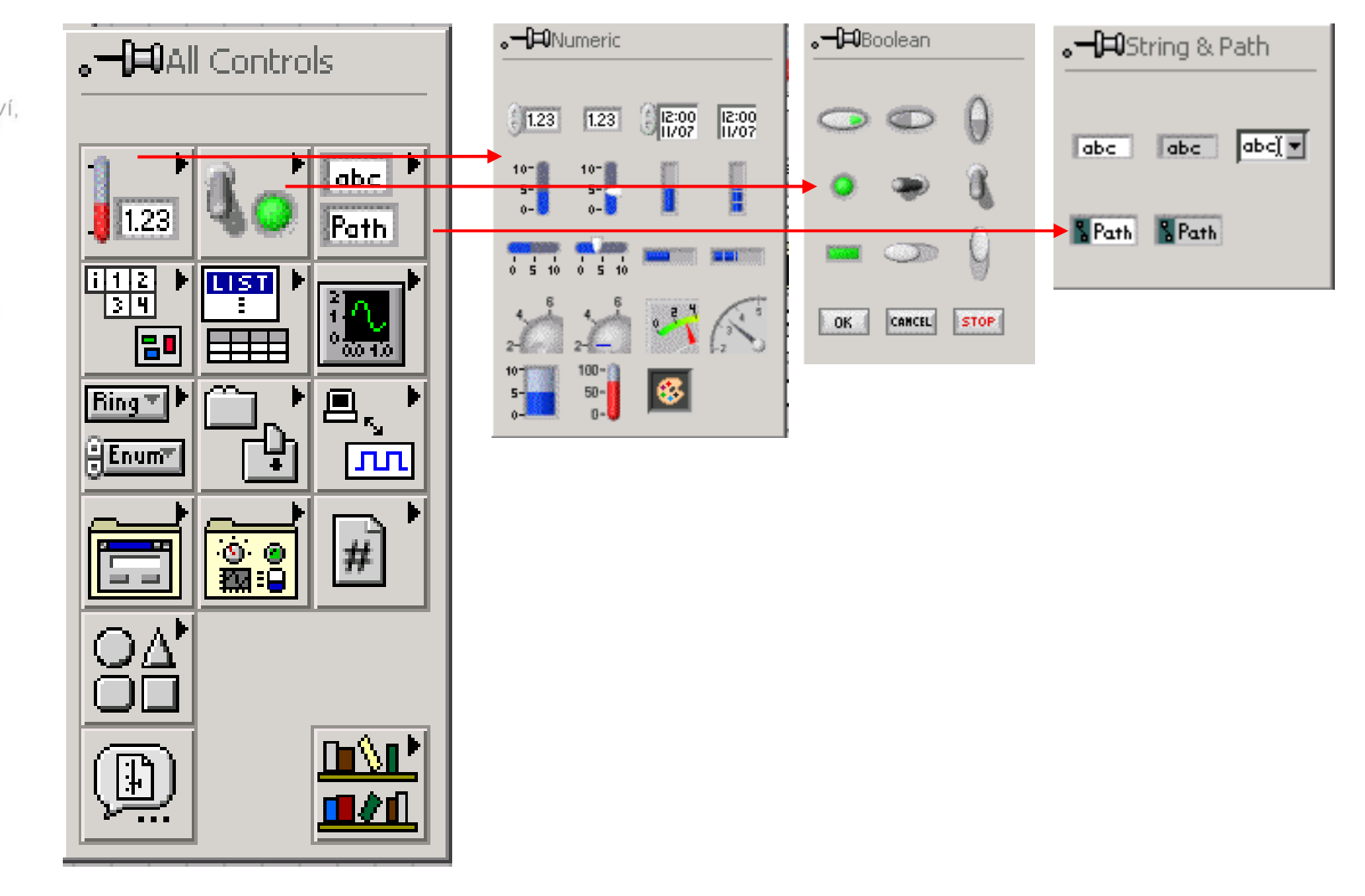

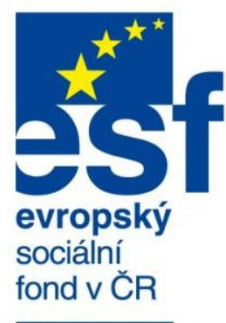

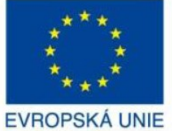

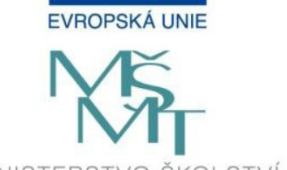

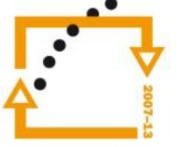

OP Vzdělávání pro konkurenceschopnost

> **INVESTICE** DO ROZVOJE VZDĚLÁVÁNÍ

## **Tvorba čelního panelu – Controls Palette**

Po umístění některých ovládacích prvků na čelní panel je nutné z kontextové nabídky prvku nastavit jeho chování (např. u tlačítek lze nadefinovat, jak se chovají během a po stisku).

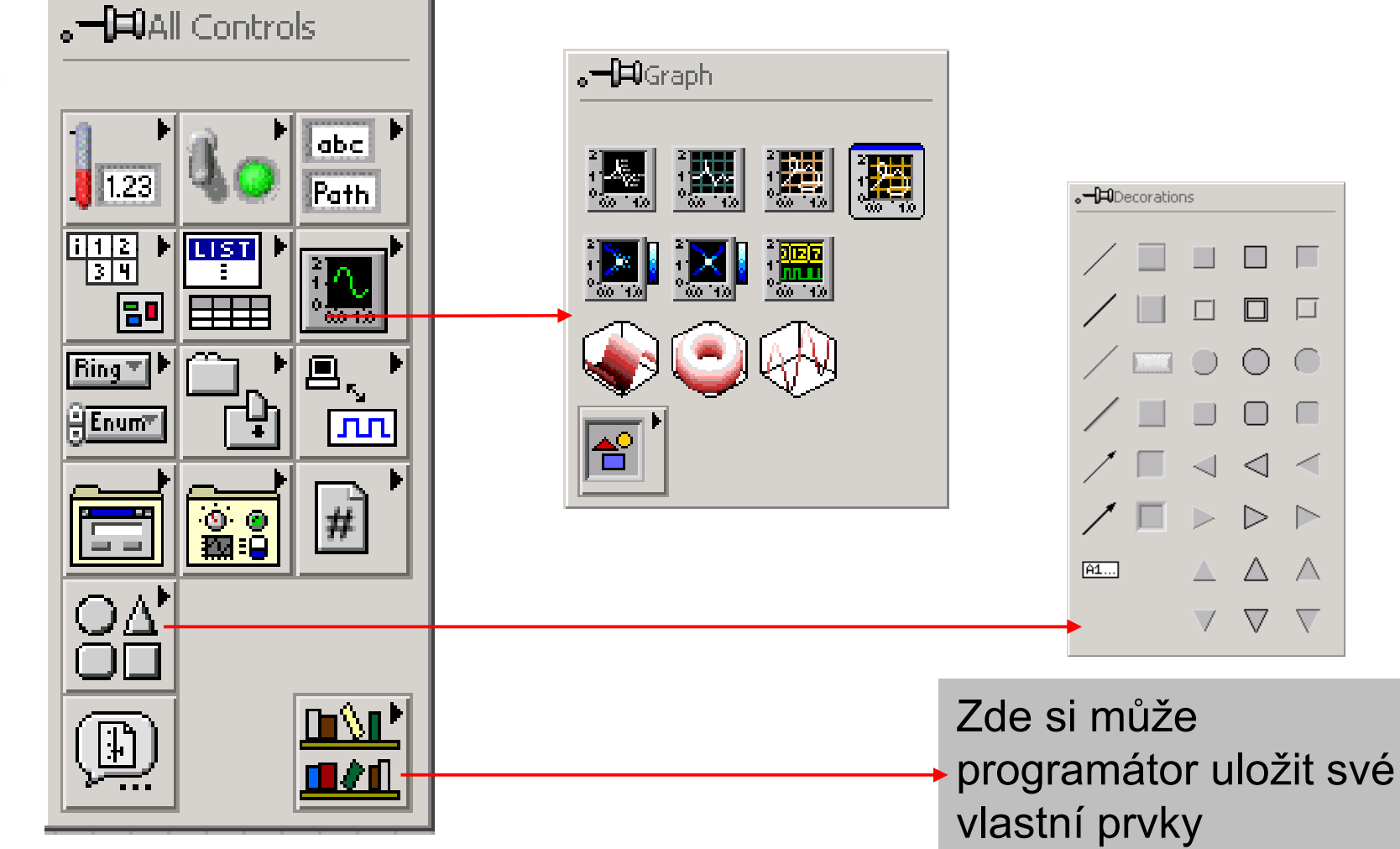

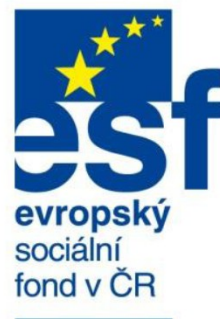

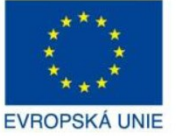

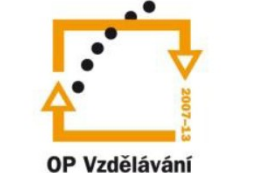

pro konkurenceschopnost

**INVESTICE** DO ROZVOJE VZDĚLÁVÁNÍ

## **Blokový diagram – Functions Palette**

Po vytvoření předního panelu se v okně **Block Diagram** objeví terminály jednotlivých objektů čelního panelu, které je třeba spojit do funkčního celku, což se děje vložením programových struktur (cyklů, sekvencí apod.), funkcí (aritmetické a logické operace), podprogramů (SubVI) do schématu a jejich pospojování pomocí drátů (wires).

Paleta nástrojů blokového diagramu (Functions palette) obsahuje funkce a operátory pro vytváření programu. Vyvolá se kontextovým tlačítkem myši.

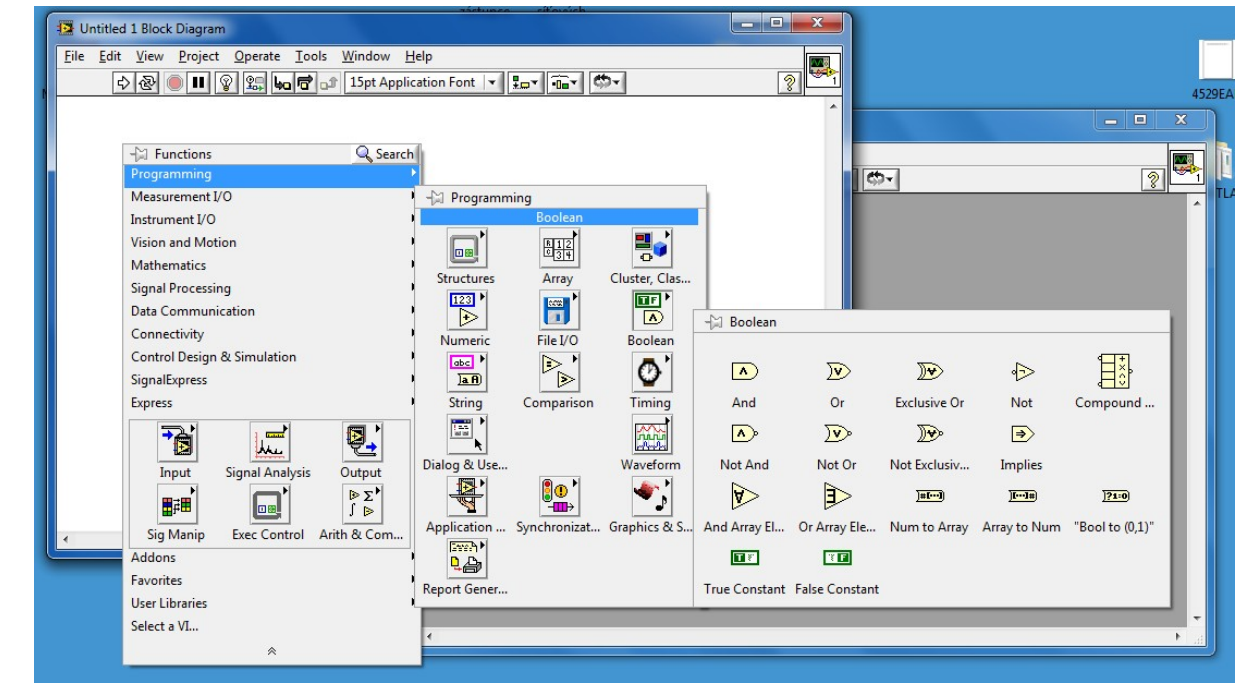

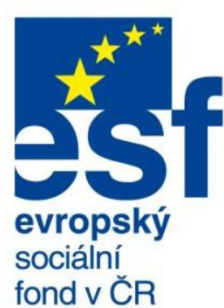

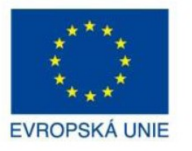

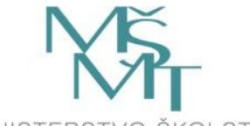

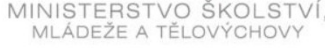

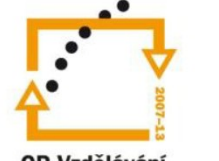

OP Vzdělávání pro konkurenceschopnost

> **INVESTICE** DO ROZVOJE VZDĚLÁVÁNÍ

## **Prvky na Function Palette**

Z palety nástrojů Function Palette můžeme do schématu umísťovat následující komponenty:

•**Funkce:** základní operační prvek v LabVIEW (nemá front panel a block diagram)

•**Standardní VI:** podprogramy (SubVI´s) mají block diagram i front panel (objeví se po dvojkliku na konektor)

•**Express VI:** interaktivní VI konfigurovatelným dialogovým oknem (od verze 7.0, konfigurační okno se vyvolá dvojklikem na konektor, po uzavření konfiguračního okna se konektor (jeho položky) přizpůsobí nastavené konfiguraci)

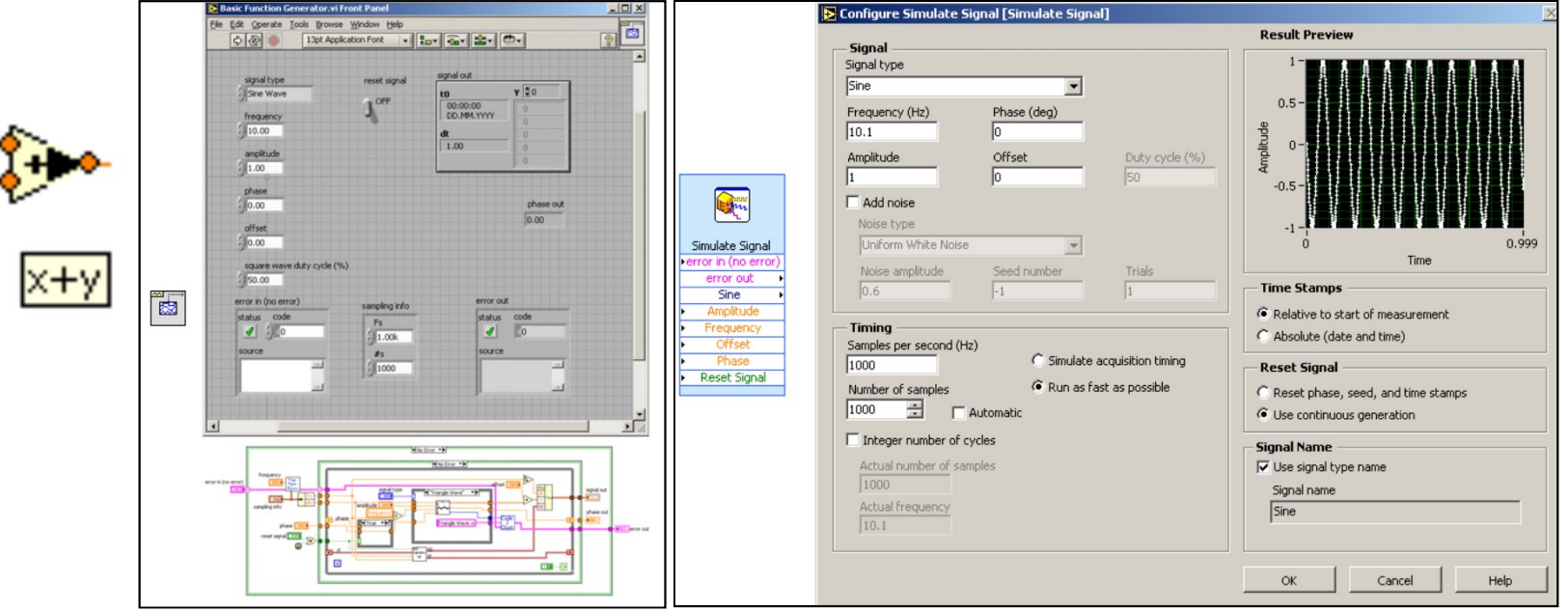

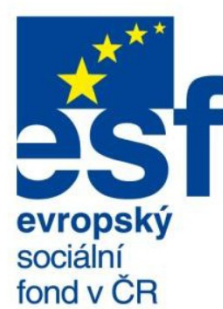

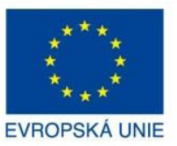

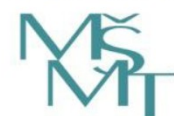

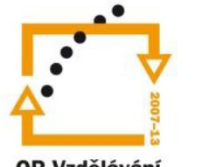

OP Vzdělávání pro konkurenceschopnost

> **INVESTICE** DO ROZVOJE VZDĚLÁVÁNÍ

**Datové typy a struktury -** prvky typu Numeric

Prvky typu Numeric slouží k zadávání číselných proměnných a konstant (prvky typu Controls) a zobrazování číselných výstupů (Indicators). Pro prvky Numeric je v LabView implementováno dvanáct datových typů:  $\sqrt{2}$ 

 $|0|$ 

• **šest celočíselných datových typů –** *tři pro kladná celá čísla*  **U8 (unsigned byte), U16 (unsigned integer), U32 (unsigned long),**  *tři pro celočíselná kladná a záporná čísla (integer)*  **I8 (Byte), I16 (Word) a I32 (typ Long).** 

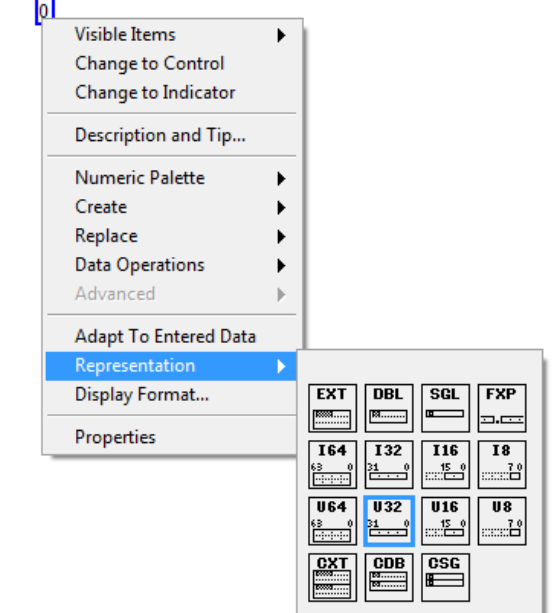

- **• tři typy desetinných čísel**
- **SGL (single precision),**
- **DBL (double precision),**
- **EXT (extended precision).**

**SGL je 32 bitové, DBL 64 bitové a EXT 128 bitové číslo. Desetinné datové typy jsou reprezentovány zápisem zMx10E, kde z je znaménko, M mantisa a E exponent. U typu SGL je 23 bitů vyhrazeno pro mantisu, 8 pro exponent, jeden bit je znaménkový. Analogické informace pro ostatní datové typy lze získat v nápovědě LabView.** 

**• tři typy komplexních čísel CSG (complex single), CDB (complex double), CXT (complex extended)**

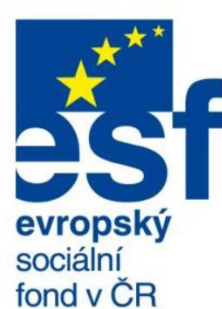

**EVROPSKÁ UNIE** 

MINISTERSTVO ŠKOLSTVÍ. MLÁDEŽE A TĚLOVÝCHOVY

OP Vzdělávání pro konkurenceschopnost **INVESTICE** DO ROZVOJE VZDĚLÁVÁNÍ

## **Datové typy a struktury**

#### **Typ Boolean**

**Proměnná typu Boolean může nabývat pouze dvou hodnot: True (pravda, logická 1), nebo False (logická 0, nepravda). Typ Boolean se využívá v logických výrazech, strukturách pro řízení chodu programu (větvení), stavy ovládacích prvků – tlačítek, přepínačů nabývají hodnot True nebo False.**

### **Typ Řetězec (String)**

**Řetězec je sevence ASCII znaků. Užívají se pro zobrazení texytových zpráv, některé VI používají řetězců určitého formátu pro předávání některých parametrů (např. při naměřených dat pomocí VI SaveToSpreadsheet je pomocí speciálního řetězce zadává, kolik platných číslic a kolik desetinných míst mají mít data po uložení).**

#### **Datová struktura Cluster**

**Cluster je datová struktura sdružující prvky odlišného datového typu. V textových programovacích jazycích odpovídá tomuto datovému typu datový typ Záznam (Record). Vložení dat do clusterů umožňuje snížit počet "drátů" v programu (zpřehlednění kódu), dále se používá pro snížení počtu přívodů konektoru při tvorbě SubVI, pokud by jejich počet přesáhl povolený počet 28.**

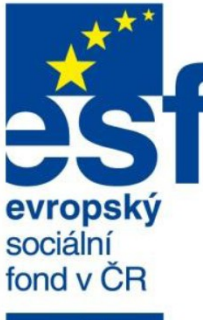

### **Datové typy a struktury**

# **EVROPSKÁ UNIE**

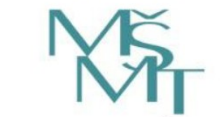

MINISTERSTVO ŠKOLSTVÍ MLÁDEŽE A TĚLOVÝCHOVY

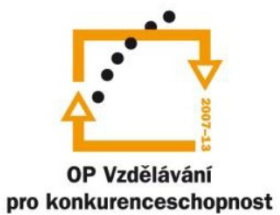

**INVESTICE** DO ROZVOJE VZDĚLÁVÁNÍ

#### **Datová struktura Array (pole)**

**Pole je datová struktura sdružující prvky stejného datového typu. Charakteristickým rysem pole je jeho rozměr (dimenze). Nejčastěji používaným polem je pole jednorozměrné (jednodimenzionální, vektor). Jde o prostou řadu čísel (nebo jiných prvků). Dvoudimenzionálním polem je matice (poloha každého prvku dvojrozměrné struktury je charakterizována dvojicí indexů, řádkovým a sloupcovým). Pole mohou být i vícedmenzionální. Pro manipulaci s poli existuje knihovna funkcí Functions | Array.**

#### **Datová struktura Waveform**

Waveform je cluster, skládající se ze Start Time (t $_{\rm 0}$ ), který určuje první bod průběhu, následuje Delta t **(krok), určující časový interval mezi jednotlivými daty. Poté následuje pole dat typu DBL, reprezentující nejčastěji napěťový průběh. Waveform je nejčastěji používanou datovou strukturou pro snímání dat analogovými vstupy multifunkční karty a pro generaci průběhů napětí pro analogový výstup karty.**

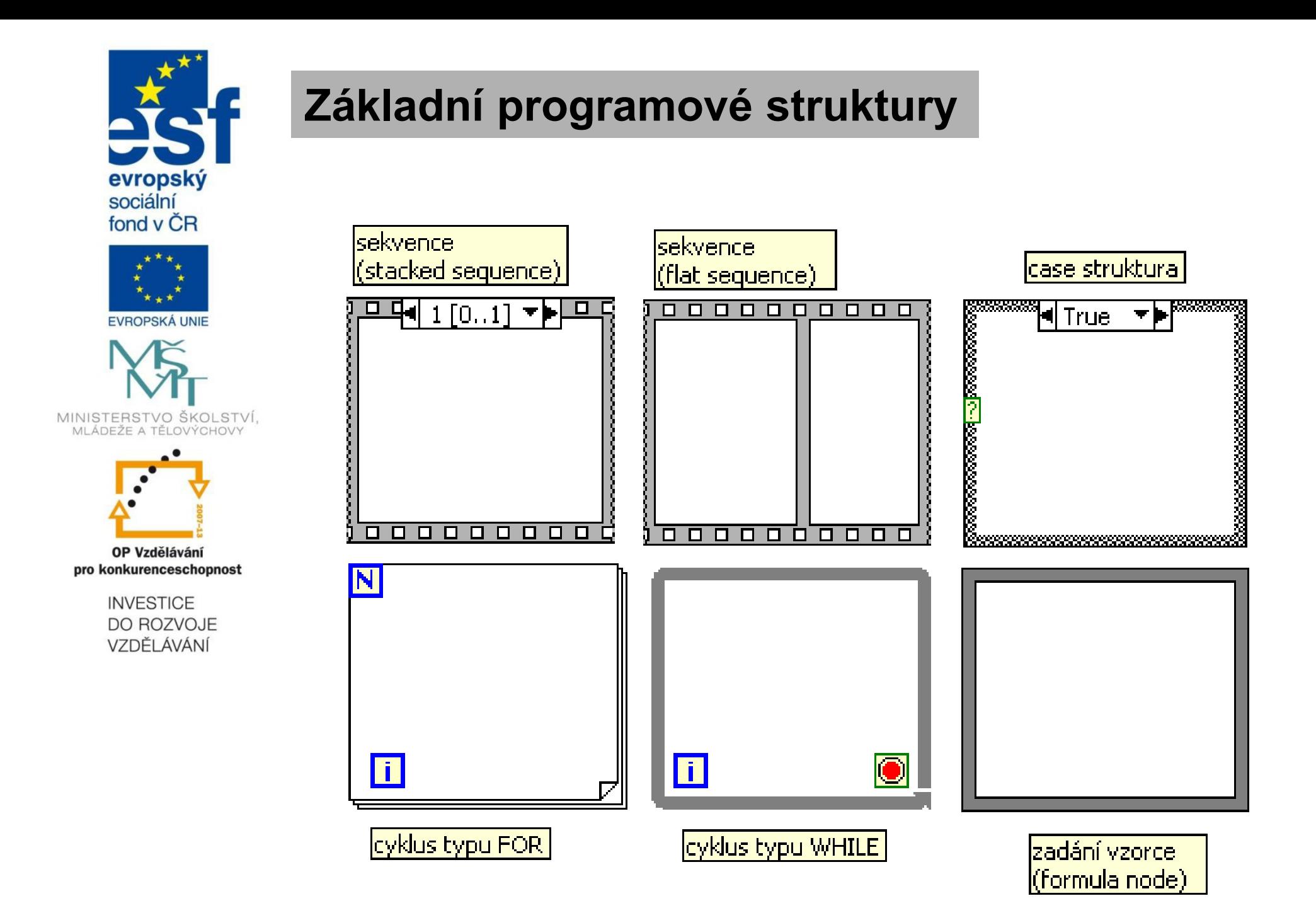

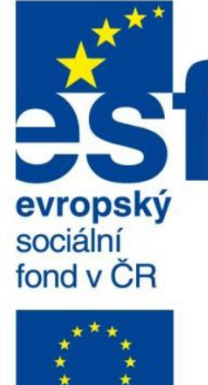

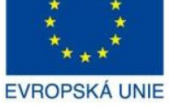

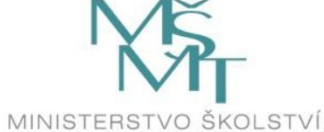

MLÁDEŽE A TĚLOVÝCHOVY

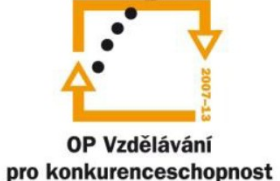

**INVESTICE** DO ROZVOJE VZDĚLÁVÁNÍ

# **Práce s grafy**

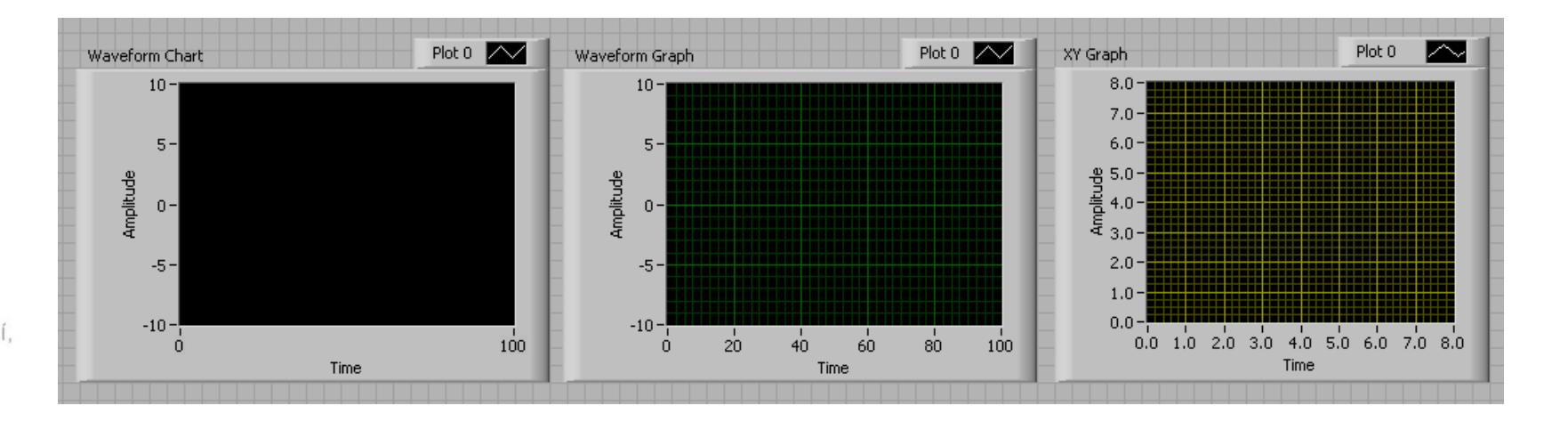

#### **Grafy jsou dvou základních typů:**

*Charts* **- vstupní data jsou předávána bod po bodu, popř. jako bloky dat představující úseky zobrazovaného průběhu. Data se zobrazují tak, jak jsou grafu dodávány. Jsou používány uvnitř cyklů. Graphs** – grafy- data se zobrazují "najednou"

**Podle zvoleného typu grafu je nutno pro něj připravit i vhodnou datovou strukturu odpovídající vybranému typu grafu a počtu požadovaných průběhů v něm zobrazených datových struktur. Nejčastěji jde o jednorozměrné pole prvků y, pro zobrazení více průběhů pak o pole clusterů.**

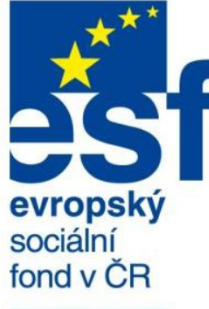

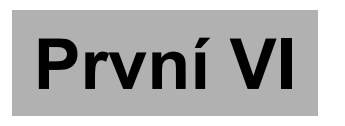

**Uvedené příklady mají za cíl demonstrovat, že práce se systémem LabView je velmi jednoduchá a intuitivní.**

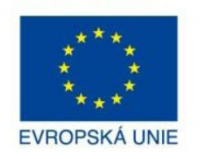

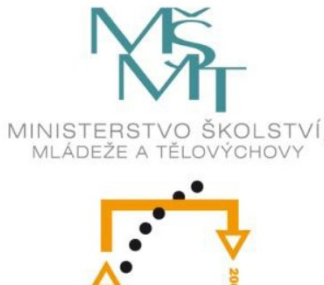

OP Vzdělávání pro konkurenceschopnost

> **INVESTICE** DO ROZVOJE VZDĚLÁVÁNÍ

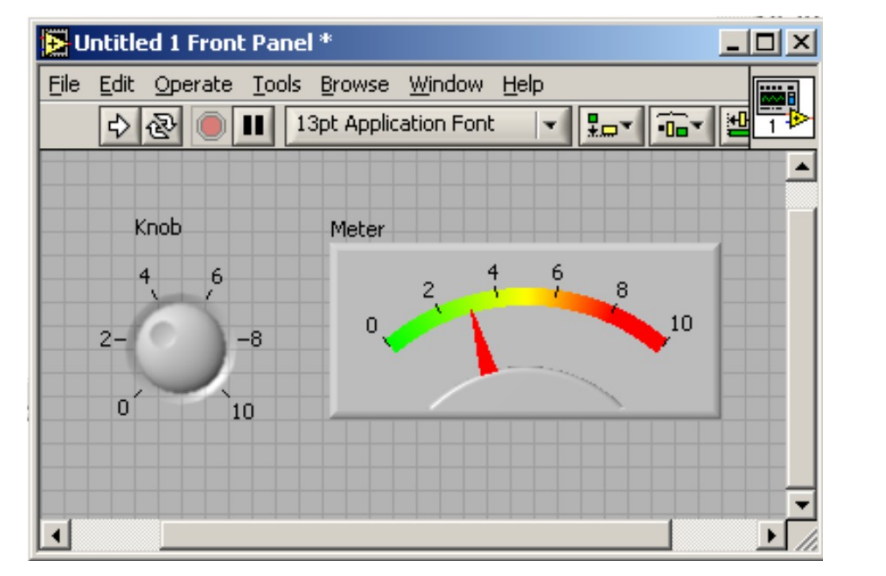

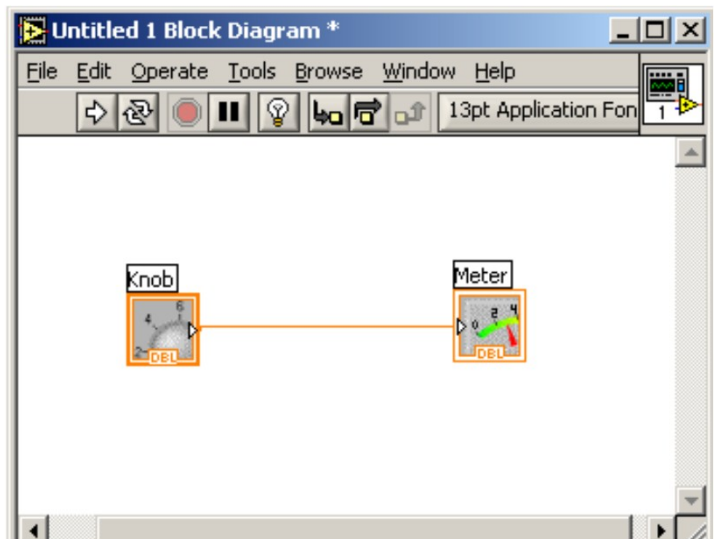

**Do prostoru čelního panelu umístíme jeden z prvků Numeric Controls (knoflík - knob) a druhý ze skupiny Indicators (Meter). Poté přepneme do okna blokového diagramu (tam se nacházejí terminály prvků na čelním panelu), zvolíme nástroj Wiring ("cívka") (např. pomocí Tools palette, nebo tabulátorem) a propojíme terminály "drátem" (wire). Tím je tvorba VI ukončena. Přepneme znovu do okna blokového diagramu, zvolíme nástroj Operating, kterým můžeme "otočit" (tj. přenastavit hodnotu). VI spustíme. Na prvku Meter se ukáže hodnota nastavená prvkem Knob.**

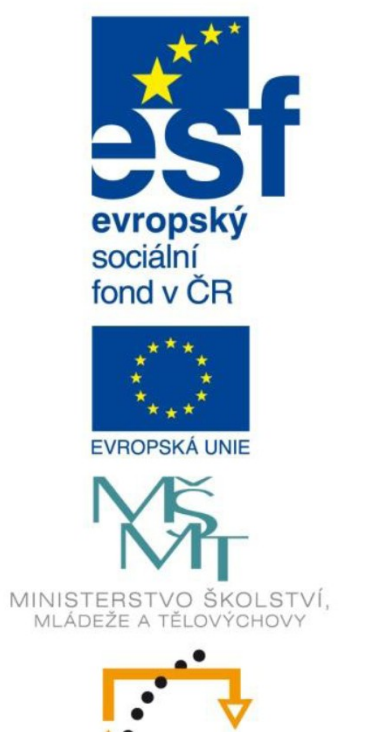

# **První VI - modifikace**

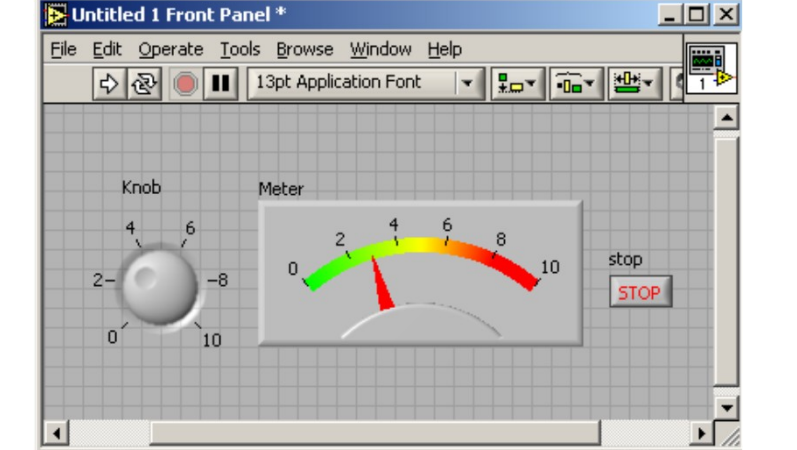

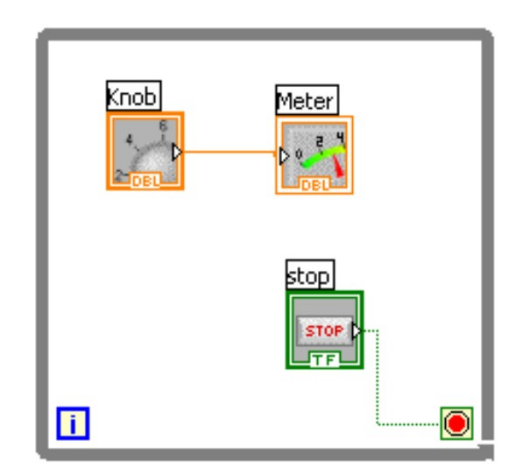

**INVESTICE** DO ROZVOJE VZDĚLÁVÁNÍ

OP Vzdělávání pro konkurenceschopnost

**Chceme-li docílit, aby program pohyboval ručičkou prvku Meter v závislosti na nastavení polohy knoflíku, můsíme VI periodicky spouštět. K tomu složí tlačítko pro opakované spuštění. Aby takto VI pracoval při normálním chodu, je nutné zajistit opakované spouštění zařazením cyklu. Uvnitř cyklu (jde zde o cyklus typu While) se zobrazuje hodnota nastavená na knoflíku na panelovém měřidle a kromě toho se testuje, zdali není stisknuto tlačítko, které cyklus ukončí.**

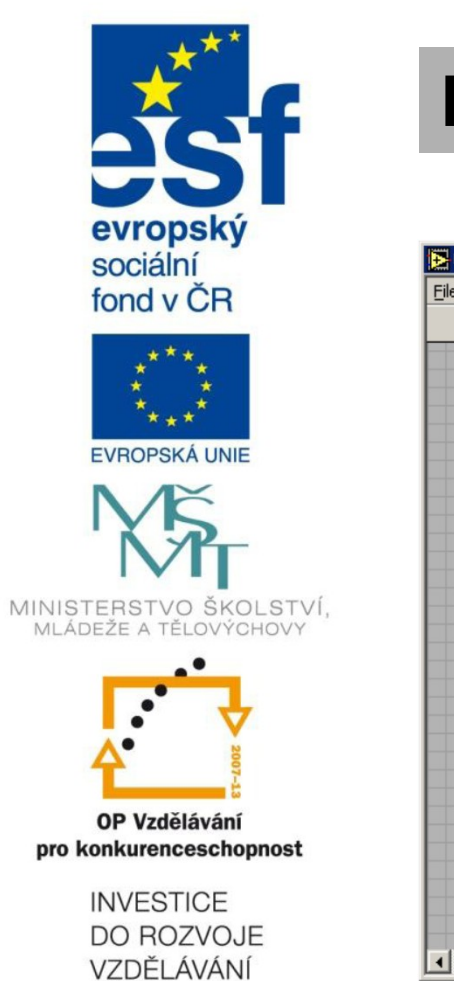

## **První VI – modifikace 2**

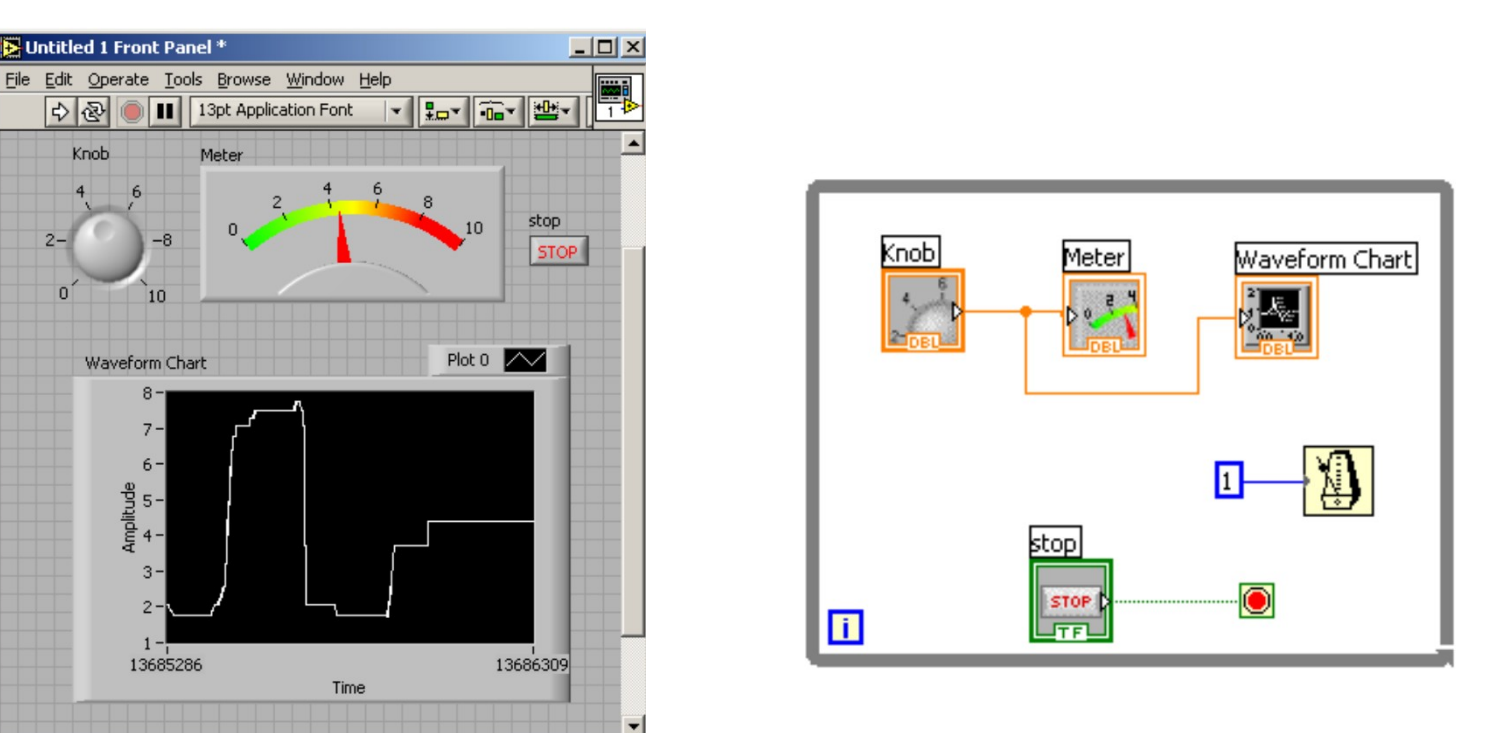

**Další modifikace VI naznačuje, jak docílit zobrazení historie nastavení knoflíku pomocí grafu. Dovnitř cyklu vložíme indikátor Waveform Chart (All controls | Graph) a propojíme jej s prvkem knob. Protože cyklus běží velmi rychle, je nutné zařadit prvek umožňující zpomalení jeho běhu. To je realizováno pomocí VI Wait until next millisecond multiple (All functions | Time&Dialog), na jehož terminál je přivedena konstanta udávající časování (zde je provedena další obrátka cyklu po uplynutí jedné milisekundy).**